# 授業用動画教材の作成(2)

担当:高橋 参吉(NPO法人 学習開発研究所)

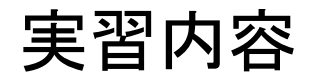

- PowerPointによる動画教材の作成 (別スライド)
- TV会議システムを利用した動画教材の作成 (スライド3-6)
- **▶ Windowsフォトによる動画教材の作成 (別スライド)**

#### 引用・参考文献

高橋参吉編著、高橋朋子、下倉雅行、小野 淳、田中規久雄:教職・情報機器の操作 ~ICTを活用した教材開発・授業設計~、コロナ社(2021.2).

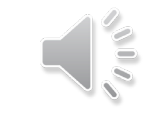

動画教材の作成方法

専用の動画編集用のソフトウェアを使用しないで、WindowsやOffice、さらに、オンライ ン授業でよく使われているTV(Web)会議システム(Zoom、Meet、Teams)を利用して、簡 単な動画教材を作成する方法を紹介する。

■Windowsフォトによる動画教材

Windows10に付属している簡単な動画編集アプリ「フォト」を利用して、画像のスライドショー に文字やBGMを追加して、動画教材を作成する。

■PowerPointによる動画教材

PowerPointの授業資料に、説明のナレーションを入力して、スライドショーを記録して、動画 教材を作成する。

■Zoomを利用した動画教材

オンライン授業で利用されている「Zoom」を利用して、資料の共有やレコーディング(録画) の機能を用いて、授業を動画教材にする。

### Zoomによる動画教材

【例題2】 例題1に、学校のホームページに紹介されている、スイカの成長を追加して、 PowerPointの資料(3枚)を作成してみよう。

つぎに、Zoomの共有機能を用いて資料を画面共有して、3枚目のスライドを説明してい る様子をレコーディング機能で録画してみよう。

<スイカの成長の説明文>

■写真(2020.7.29)

みのり学級の農園では、

野菜やスイカが実をつけてきました。

玄関のゴーヤもどんどん花が咲き、 まもなく実をつけることでしょう。

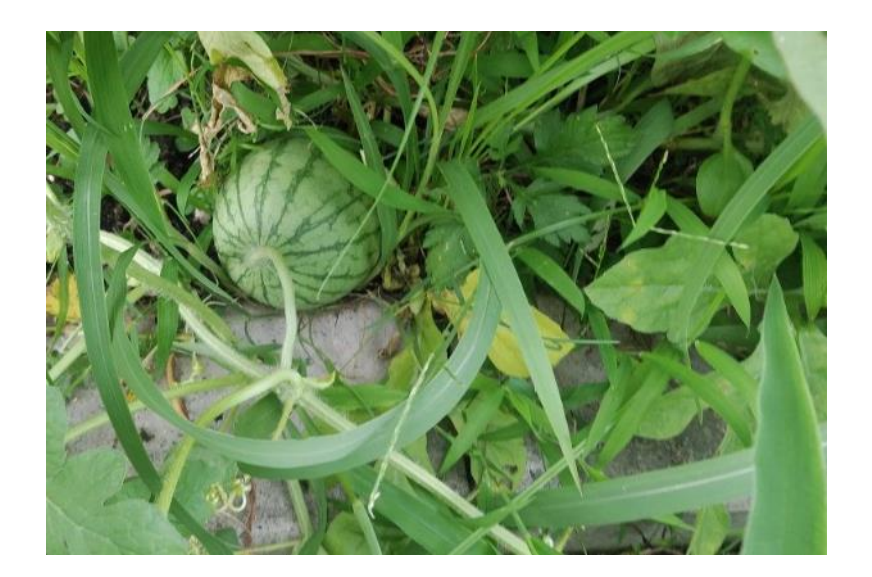

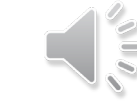

#### Zoomによる授業動画の作成

ZoomなどのWeb会議システムを利用して、次の手順で授業動画を作成する。

- 授業資料となるPowerPointを作成し、表示しておく。 それ以外の資料も利用する場合は、それらのファイルも表示しておく。
- ■Zoomの画面から[新しい共有]を選択し、「共有するウインドウまたはアプリケーションの選 択」の画面を開く。
- ■共有したいウインドウ(スライドの3枚目、スイカの成長)を選択する。 この場合、「ビデオの開始」がOFFならば、自分の名前やアイコンなどが表示される。
- PowerPointのファイルが共有になるので、この状態で授業を行う。 この場合、 「ビデオの開始」がONならば、授業者が表示される(次のスライドでは、背景のみ表 示)。

- ■授業を行う直前に、「レコーディング」を開始すると、録画が開始される。
- 「共有の停止」を行い、「レコーディング」を終了する。 会議を退室したときに、MP4形式に変換され、特定のフォルダに保存される。

## Zoomによる授業動画の作成~画面の共有~

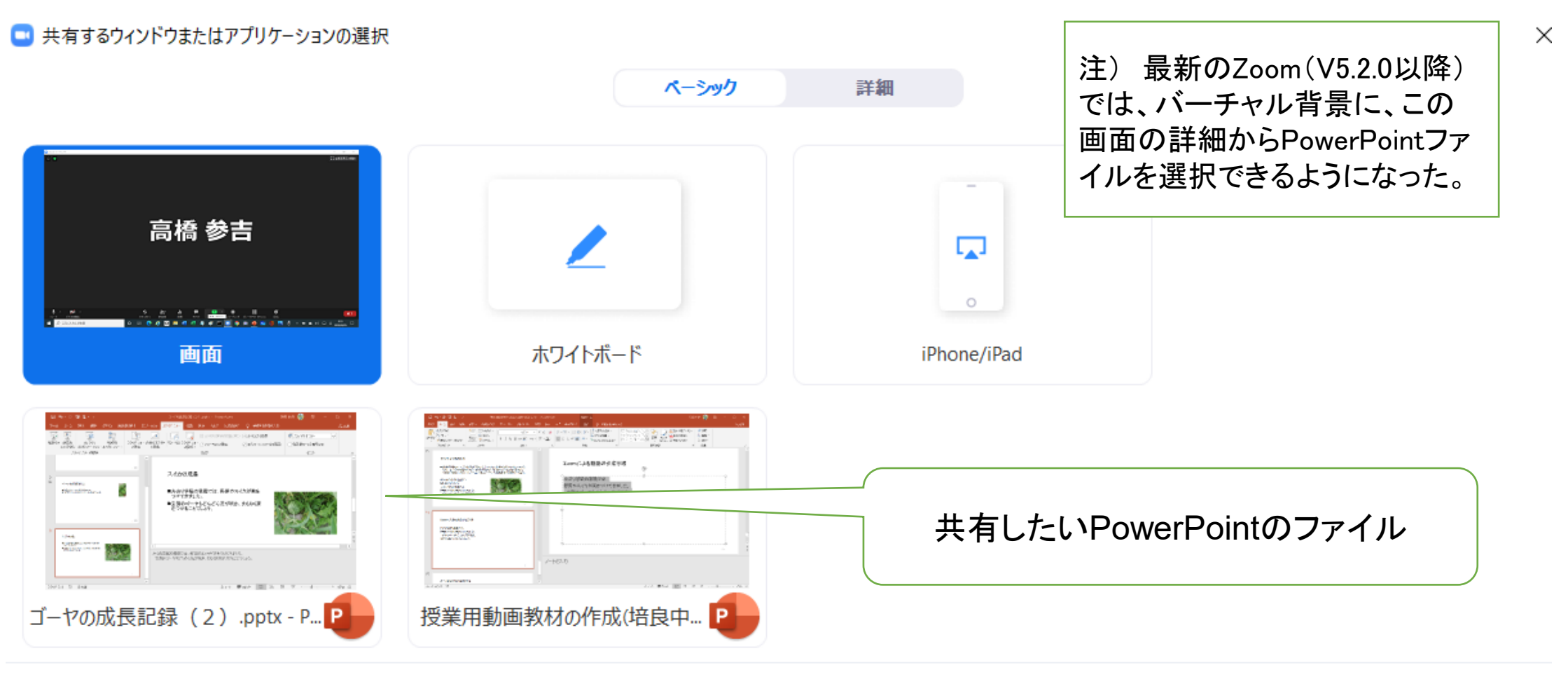

◯ コンピューターの音声を共有 ( ) 全画面ビデオクリップ用に最適化 共有 5

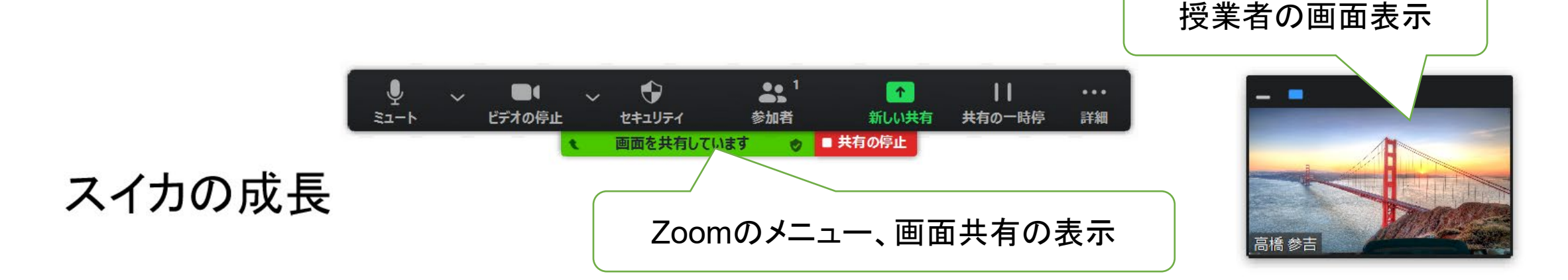

■みのり学級の農園では、野菜やスイカが実を つけてきました。

Zoomによる授業動画の作成~スライド実行中~

■玄関のゴーヤもどんどん花が咲き、まもなく実 をつけることでしょう。

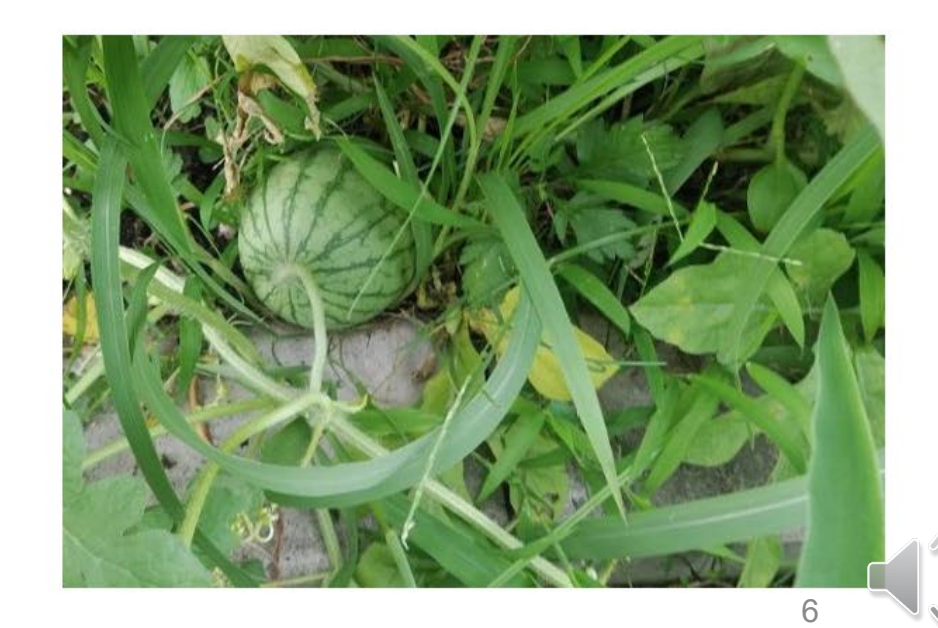